*New Student Gender Option*

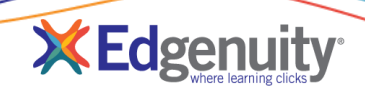

### **Contents**

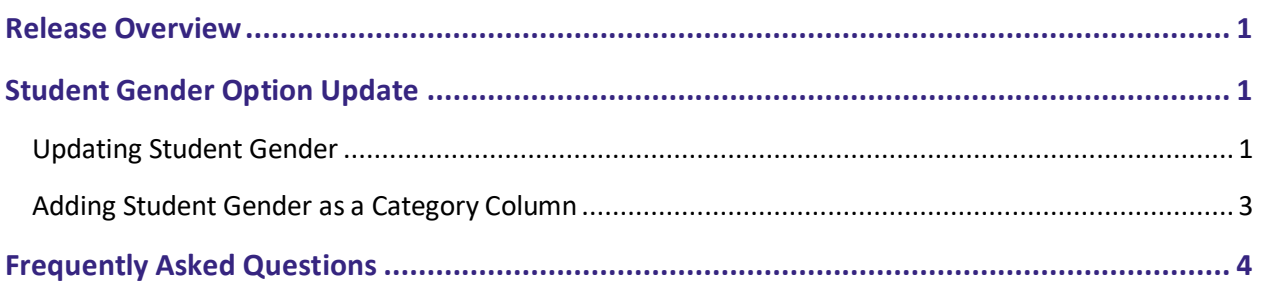

## <span id="page-0-0"></span>**Release Overview**

We are excited to announce the release of an update to the student gender options drop-down in order to achieve greater inclusivity for students who identify as non-binary. Gender may also be selected as a category in the Manage Students page; however, this new option cannot be used to sort students at this time.

# <span id="page-0-1"></span>**Student Gender Option Update**

Teachers may now select Non-Binary as a gender option, for students who do not identify as either male or female, in the student information screen.

### <span id="page-0-2"></span>**Updating Student Gender**

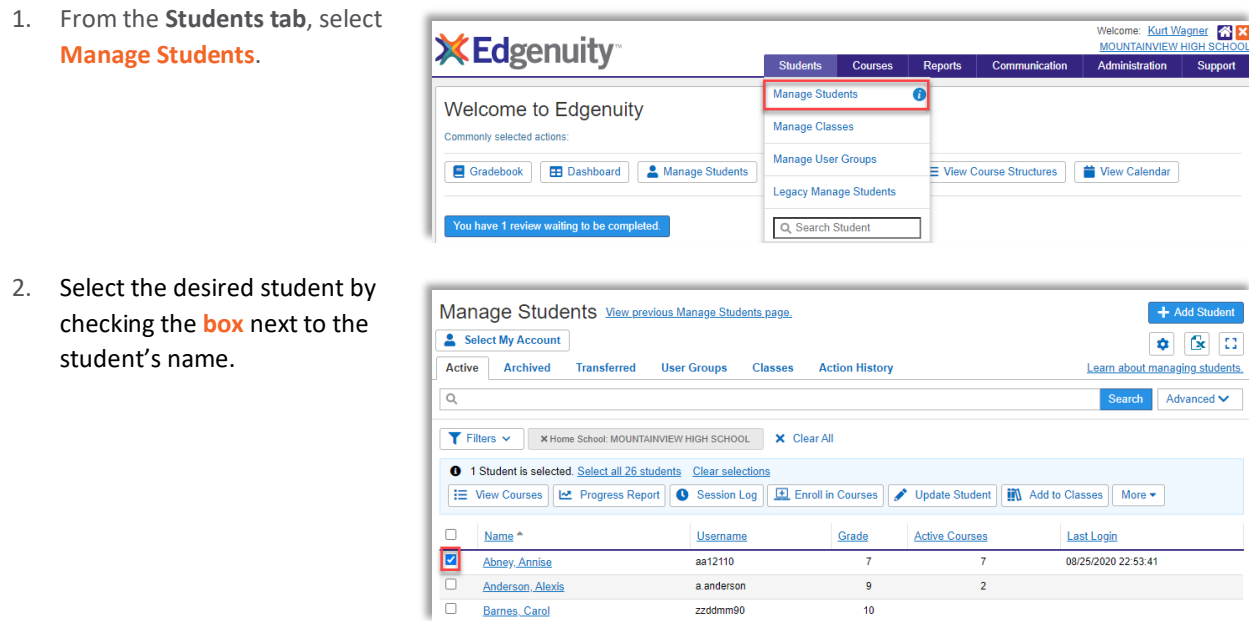

## **Release Notes: New Student Gender Option**

- 3. From the **action bar**, click **Update Student**.
- 4. On the **Update Student** screen, scroll to the **Demographic Data** section.

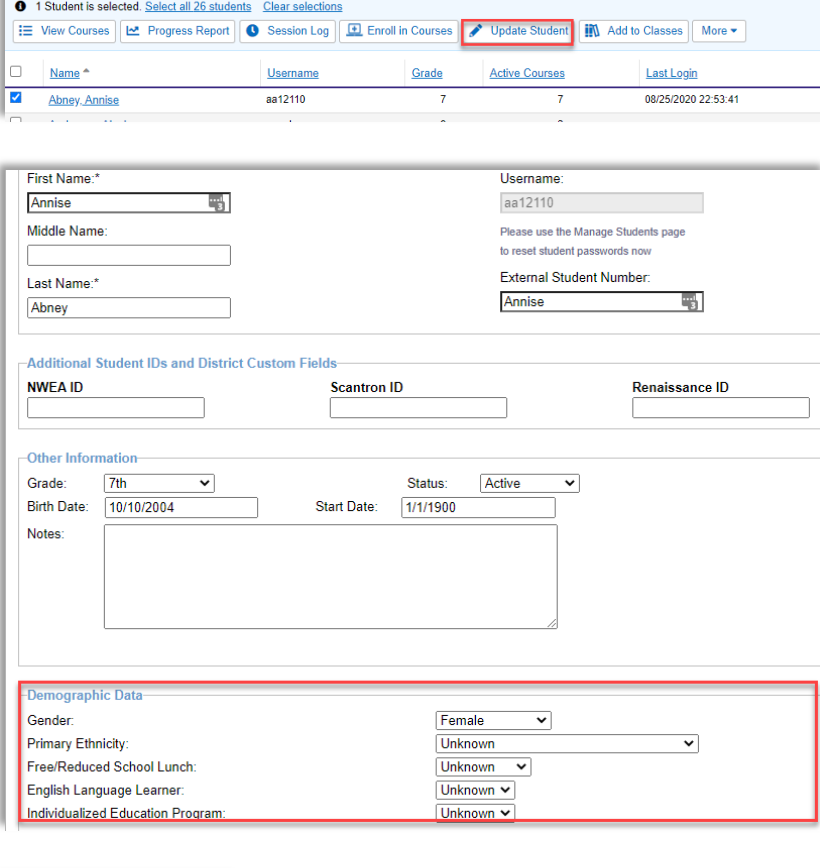

- 5. Click the **Gender drop-down** and select the appropriate option.
- 6. Click **Update Student** to save  $\rightarrow$ the changes.

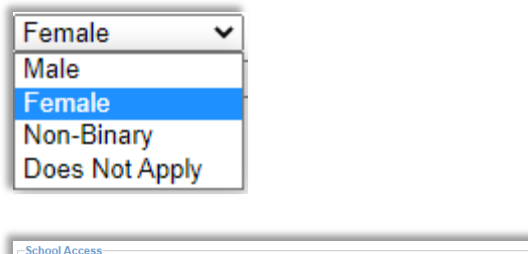

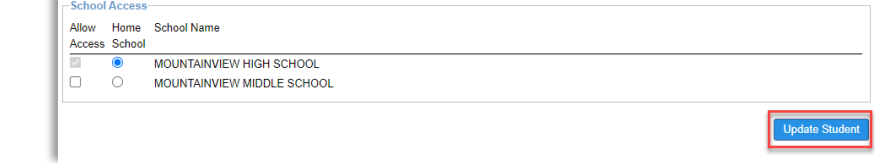

Manage Students View previous Manage Students page.

Active Archived Transferred User Groups Classes

Filters v XHome School: MOUNTAINVIEW HIGH SCHOOL X Clear All

Usemame

aa12110

a.anderson

zzddmm90

Beckett500

bb983

Select My Account

 $\Box$  Name  $\hat{}$ 

Abney, Annise

Barnes, Carol

Beckett, Rose

Bentley, Benji

Anderson, Alexis

 $\overline{\circ}$ 

 $\overline{\Box}$ 

 $\overline{\Box}$ 

 $\Box$ 

 $\overline{\Box}$ 

### <span id="page-2-0"></span>**Adding Student Gender as a Category Column**

1. From the **Students tab**, select **Manage Students**.

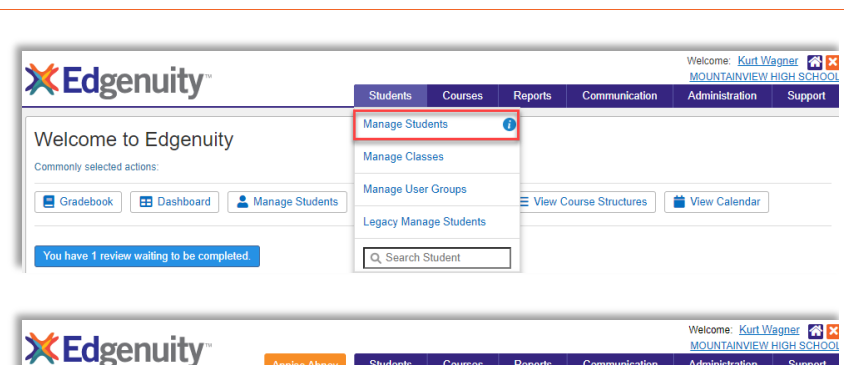

Students

Courses

**Action History** 

Grade

 $\overline{9}$ 

 $10$ 

 $\overline{9}$ 

Reports Communication

**Active Courses** 

 $\overline{2}$ 

MOUNTAINVIEW HIGH

Administration Support  $+$  Add Student

Learn about managing students.

Last Login

08/25/2020 22:53:41

12/02/2019 11:20:21

Search Advanced V

 $\boxed{\bullet}$   $\boxed{\circ}$   $\boxed{\circ}$ 

2. On the Manage Students screen, select the **Gear** to update the column categories.

3. On the **Manage Students – Select Columns** screen, check the box next to **Gender**, then click the **Save Configuration** button at the bottom right.

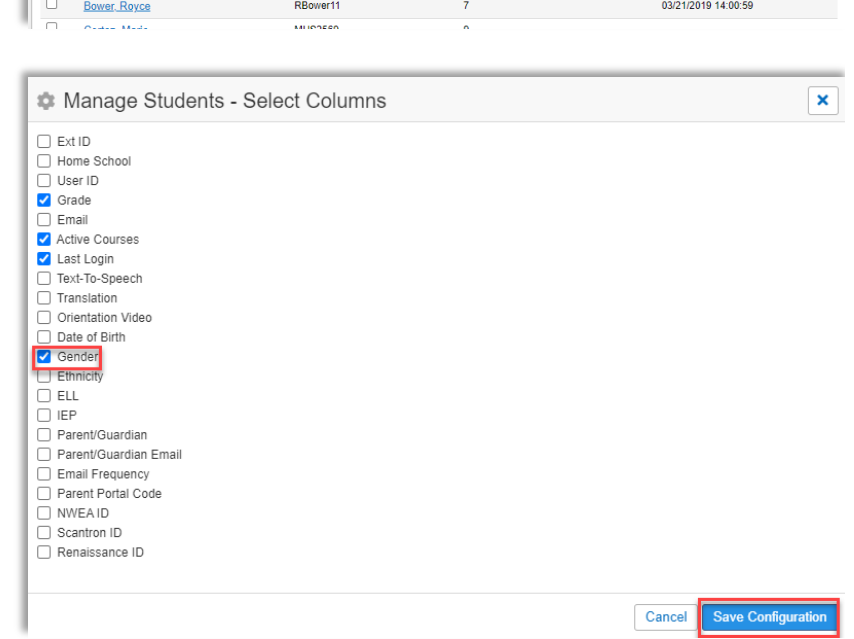

### **Release Notes: New Student Gender Option**

4. Student gender will now appear as a column on the Manage Students screen.

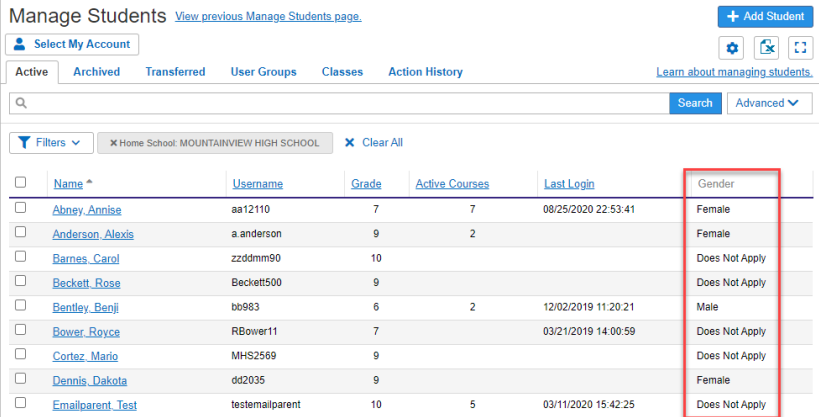

#### **Information!**

• Student gender can be added as a column but it cannot currently be used to sort students.

## <span id="page-3-0"></span>**Frequently Asked Questions**

#### **(Q) Am I required to list a gender for my students in Edgenuity?**

(A) No, this is not a required field and is completely optional.

#### **(Q) Will students see the gender option applied to their account?**

(A) No, this data is simply informational for educators and is only visible by other educators.

### **(Q) Will the new Gender column be exported with the rest of the student profile data from the Manage Students page?**

(A) Yes, no change was made to the export. The Gender column and the new non-binary option will be exported with the rest of the student profile data.